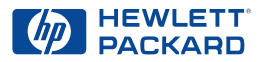

### **HP DeskJet Printer**

### **Reference Manual for Windows 640C Series**

#### **Acknowledgments**

Microsoft®,Windows®, Windows NT®, and MS Windows® are U.S. registered trademarks of Microsoft Corporation. Screenshot(s) reprinted by permission from Microsoft Corporation.

#### **Notice**

©Copyright by Hewlett-Packard Company 1999

All rights are reserved. No part of this document may be photocopied, reproduced, or translated to another language without the prior written consent of Hewlett-Packard Company.

First edition: January 2000

#### **Finding More Information**

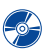

#### For more information, see the electronic *User's Guide*. Insert the printer software CD into your CD-ROM drive and begin the installation process by running **setup.exe**. At the opening screen select *Open the User's Guide*.

- For the latest product information, troubleshooting, and printer software updates, visit HP's web site at: **http://www.hp.com/support/home\_products**
- Right-click on any Print Settings option to view electronic help about specific printer settings.
- Go to **Start** ➔ **Programs** ➔ **HP DeskJet 640C Series** to consult the *Release Notes* file.
- If you are using DOS, information can be found in a text document (*dosread.txt)*. This document is on the printer software CD in the **\<language code>\djcp\** directory. For example, "enu" is the language code for English, so *dosread.txt* is located in the **\enu\djcp** directory. If you have diskettes, the file is located in the root directory. For a list of language codes, see page [21](#page-20-0).
- If you are a Windows 2000 Professional user, visit HP's web site at **http://www.hp.com/cposupport/eschome.html** for more information.

### **Table of Contents**

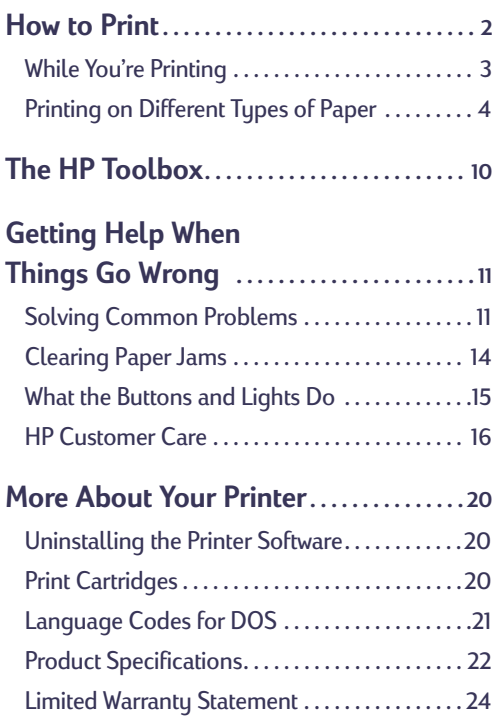

### <span id="page-1-0"></span>**How to Print**

- **1.** Lay out the page and choose the text, pictures, fonts, and colors from your software program (such as a word processor or drawing program).
- **2.** Choose your print settings in the HP print settings box. To find the HP print settings box:

### **Try This...**

a. Click **File** and then click **Print**.

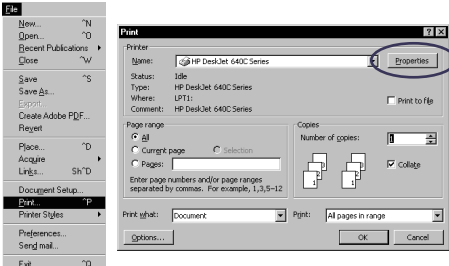

- b. Then click whichever button you see— **Properties**, **Setup**, or **Printer**.
- c. If you still don't see the box, click **Setup**, **Options**, or **Properties**.

### **...Or Try This**

a. If Print isn't there, click **Printer Setup** or **Print Setup**.

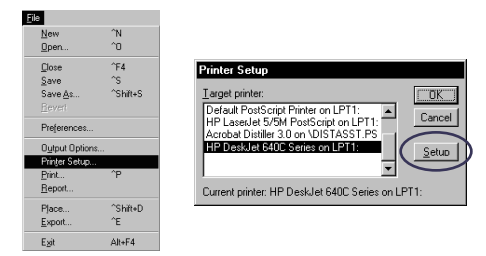

b. Then click whichever button you see— **Setup** or **Options**.

Once you're there, choose print quality, paper size, paper type, and scale to fit options on the **Setup** tab. For photo-realistic output, use the HP Photo Cartridge. Be sure to check **HP Photo Cartridge** on the **Setup** tab.

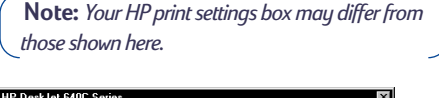

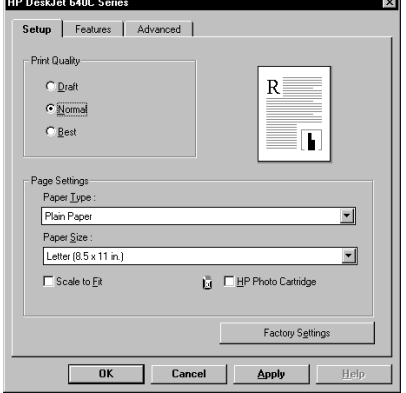

Choose paper orientation, mirror image, reverse-order printing options, two-sided printing, multiple page printing, and poster printing options on the **Features** tab.

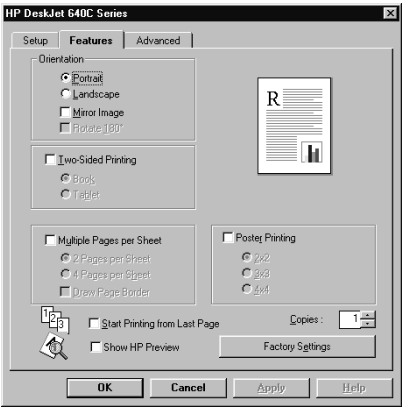

Choose color options on the **Advanced** tab. To print in black and white, check **Print in Grayscale**. Make your photocopied and faxed images sharper by choosing **Optimize for Photocopy or Fax**.

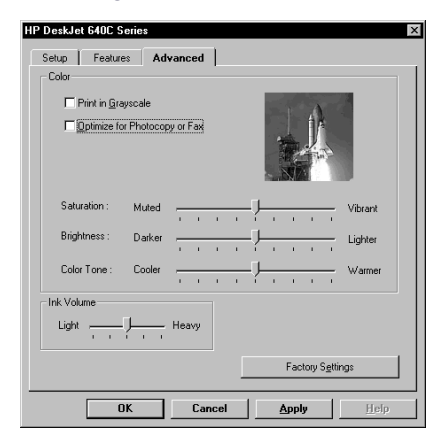

**3.** Click **OK** in the **Print** dialog box of your software program to start printing.

The next time you want to print this document, you can use the **Print** button at the top of the screen in your software program — simply click it to print one copy using the same print settings.

It takes a few moments for the printing to start, because the printer is receiving information from the computer.

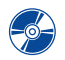

For more information about the HP Print Settings box, see the electronic *User's Guide* which you can access from the HP printer software CD.

### <span id="page-2-0"></span>**While You're Printing**

Your printer will print at different speeds, depending on the complexity of the job and the print quality you have chosen. If you have lots of graphics and color in your document, it will take longer to print.

### **If something goes wrong**

Sometimes, in spite of your best efforts, something goes wrong during printing. Maybe a sheet of paper jams in the printer or nothing happens at all. See ["Solving Common Problems"](#page-10-1)  on page [11](#page-10-1) for solutions.

### <span id="page-3-0"></span>**Printing on Different Types of Paper**

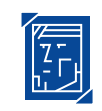

## **Printing Photographs**

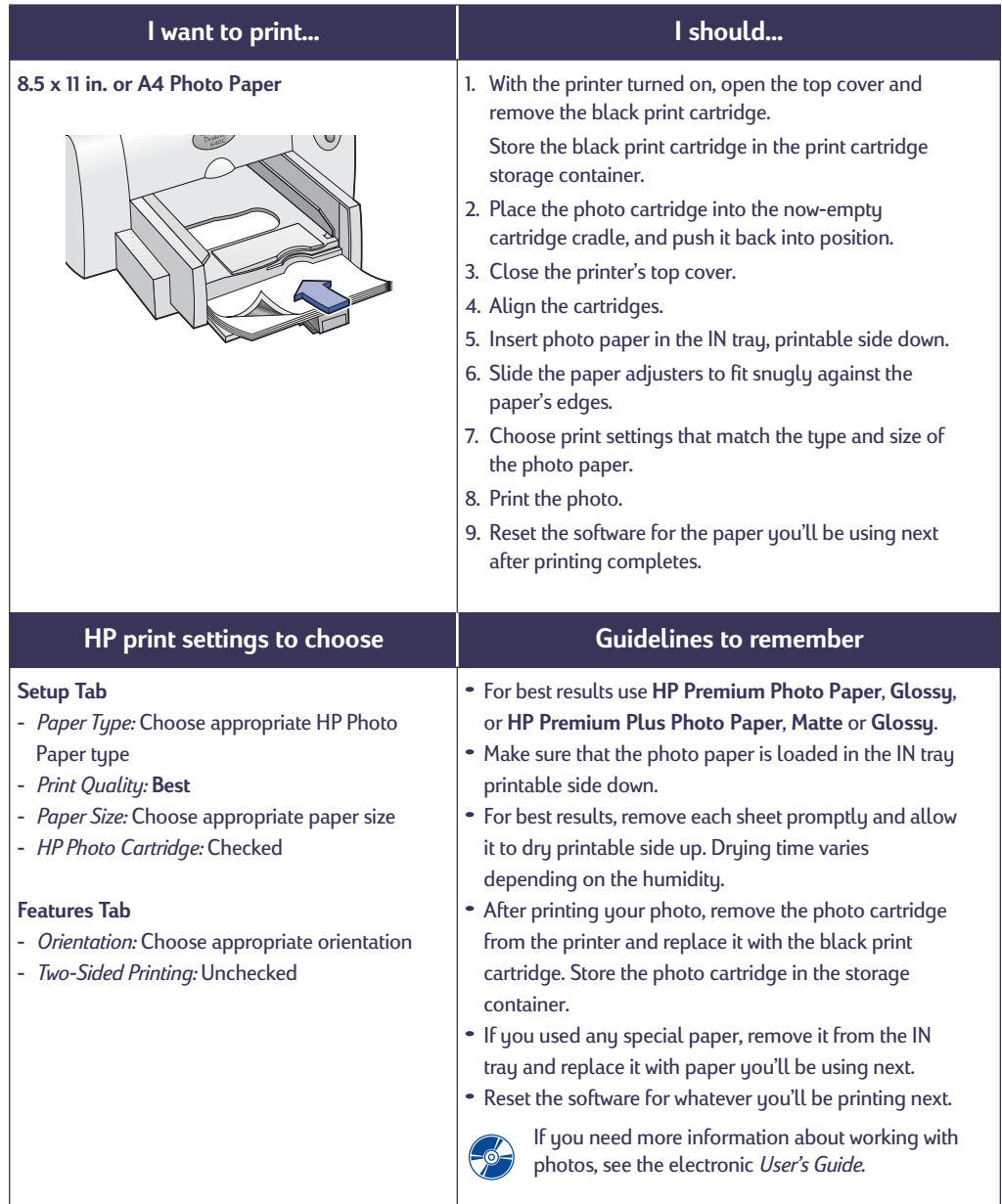

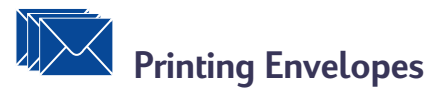

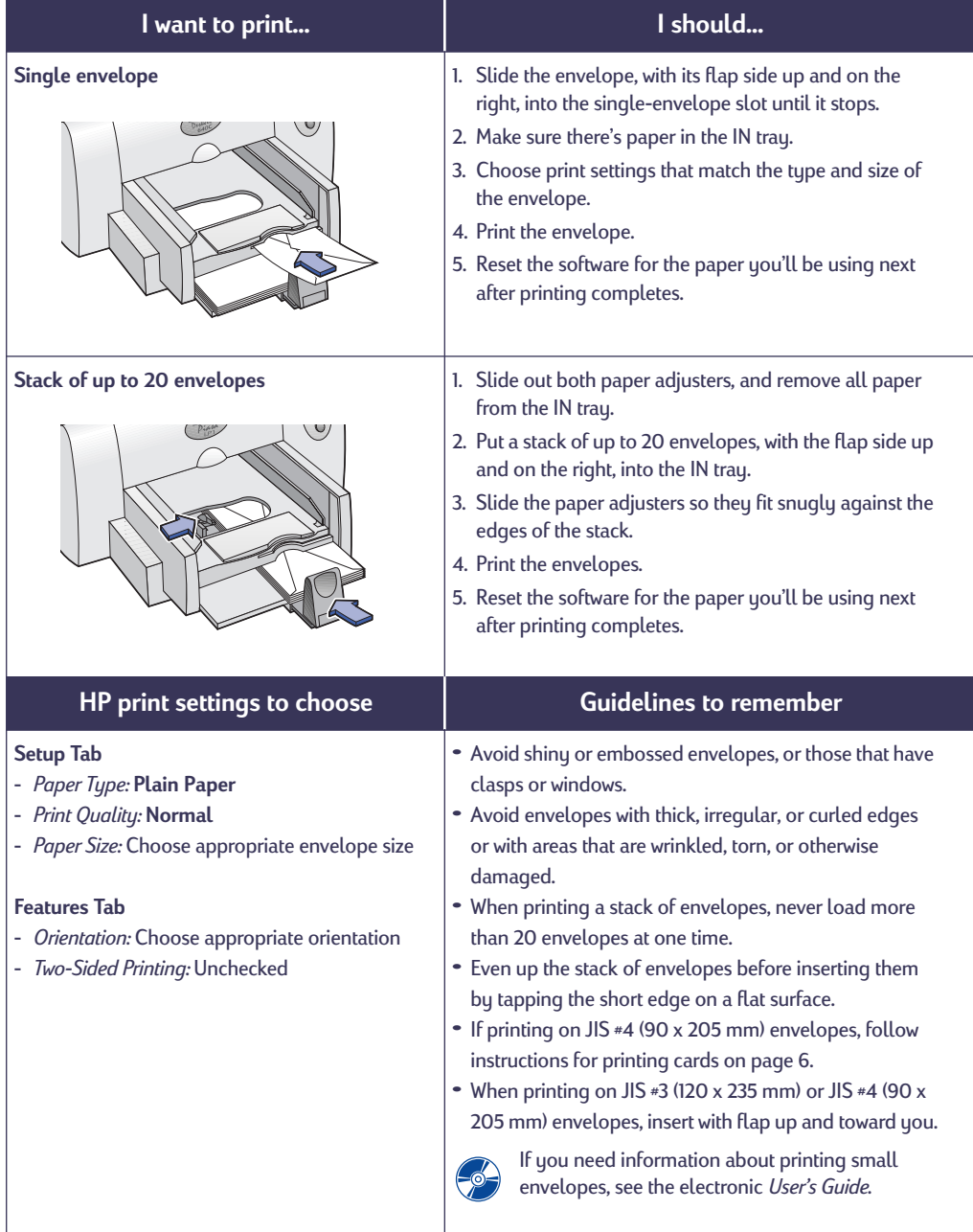

### <span id="page-5-0"></span>**Printing Cards**

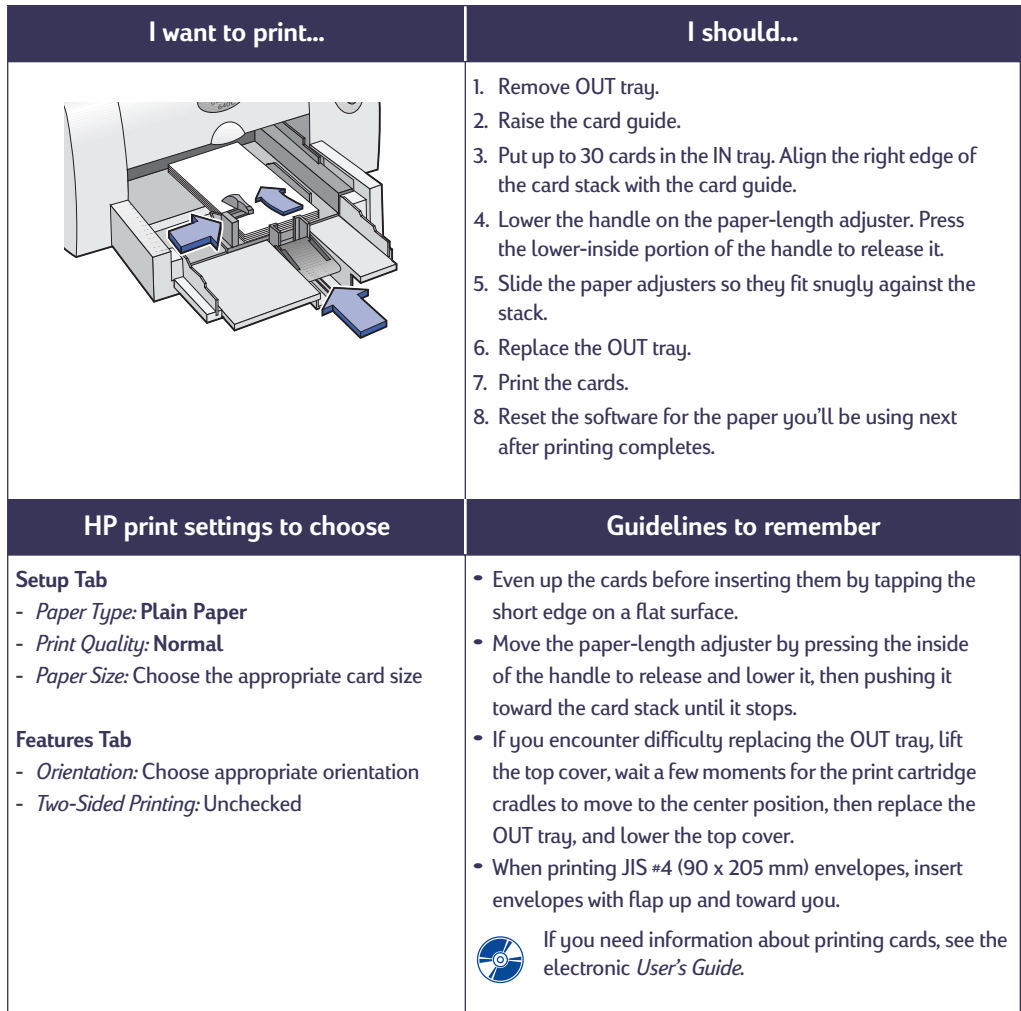

# **Printing Labels**

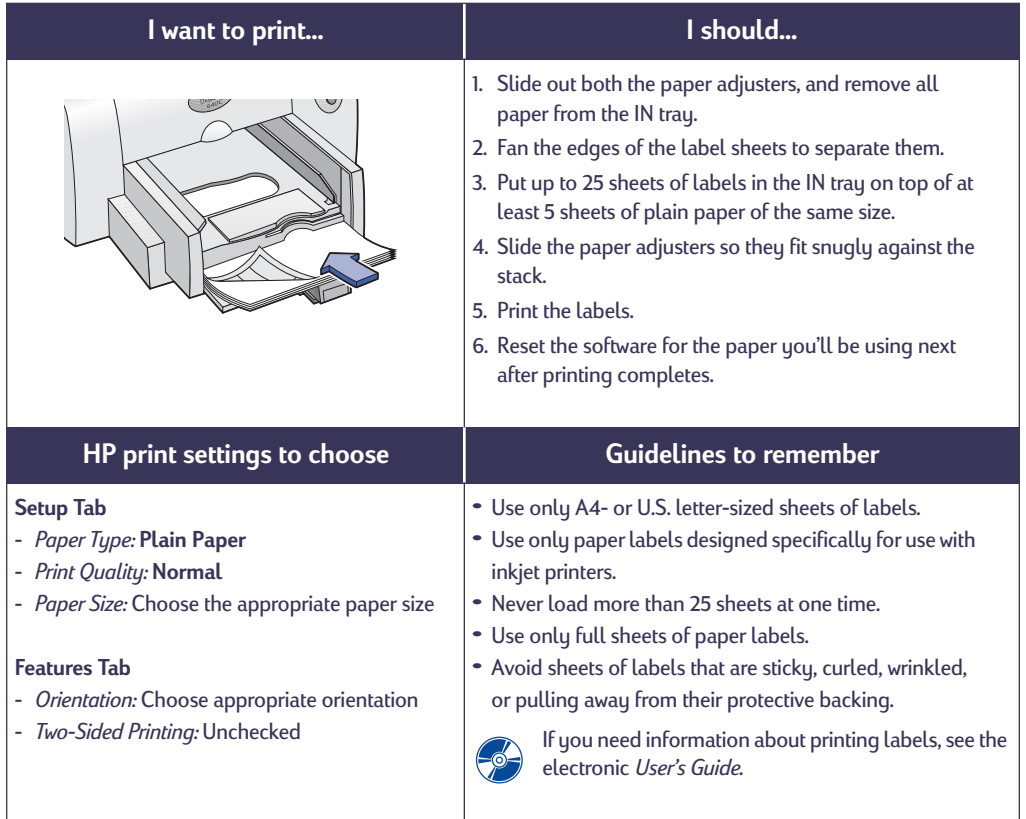

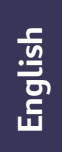

### **Printing Transparencies**

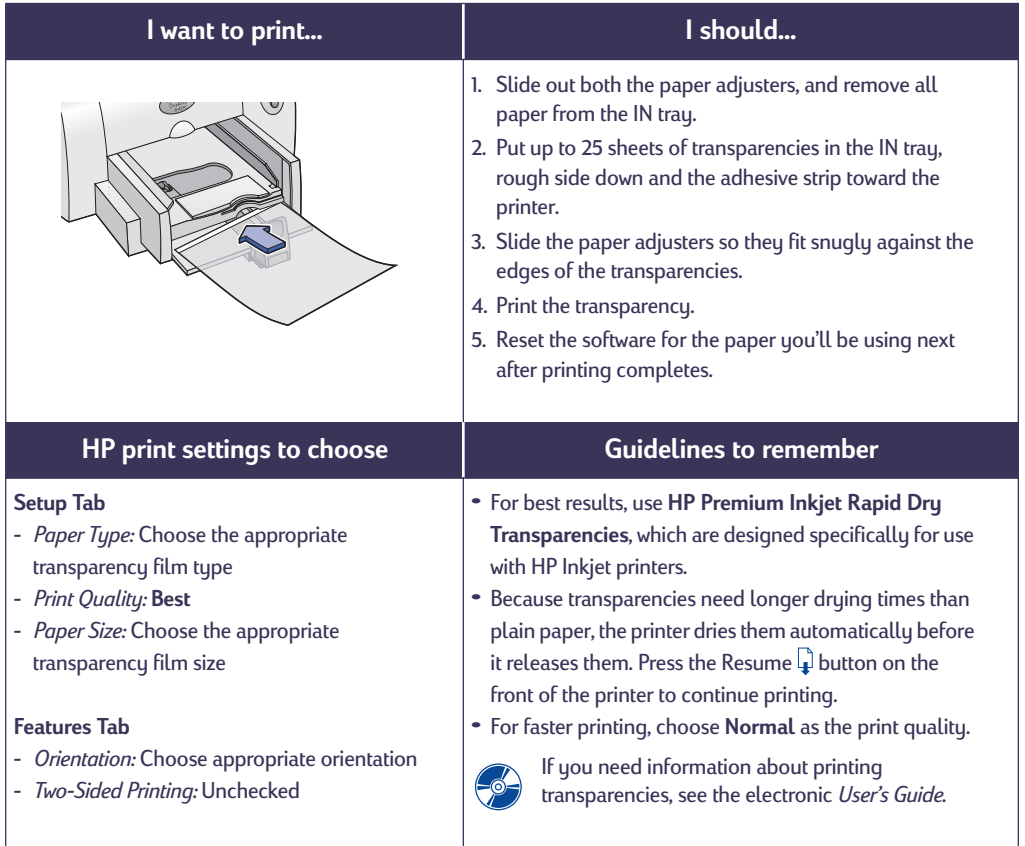

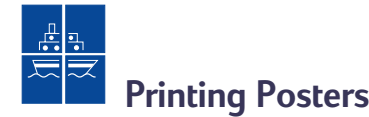

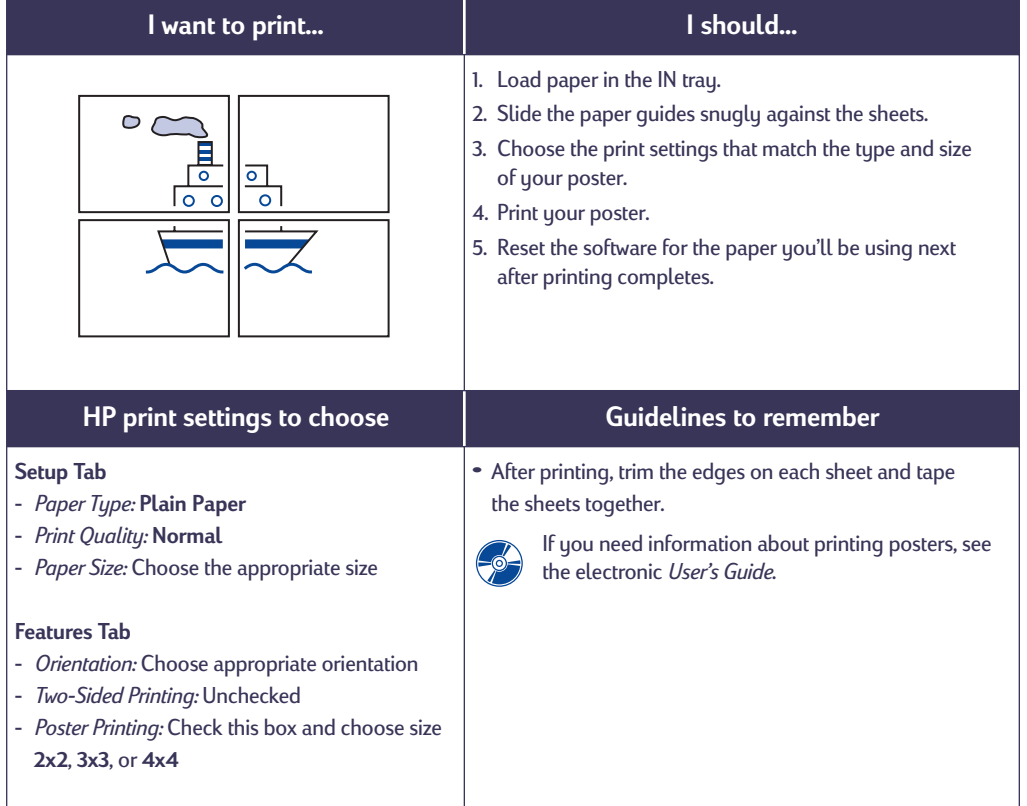

### <span id="page-9-0"></span>**The HP Toolbox**

Use the **HP DeskJet Toolbox** for cleaning and maintaining your printer, finding information, and printing a test page. To find the HP Toolbox, follow the instructions for your Windows system.

### **Windows 95, 98, and NT 4.0**

**•** Click **Start** ➔ **Programs** ➔ **HP DeskJet 640C Series** ➔ **HP DeskJet 640C Series Toolbox**.

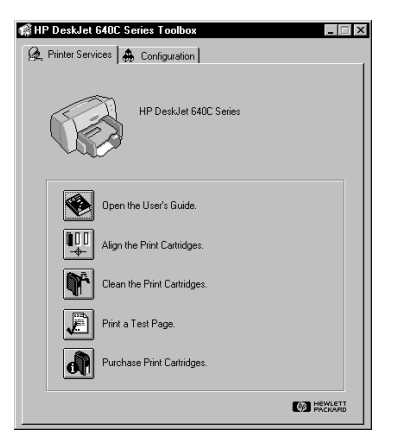

### –**OR**–

**•** Click the HP Toolbox icon that appears in the Taskbar at the bottom of the screen when the HP Toolbox is open.

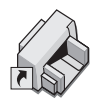

### **Windows 3.1***x*

**•** Double-click the HP Toolbox icon in the **HP DeskJet Utilities** group in the Program Manager.

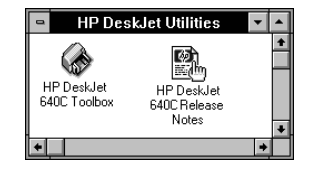

### –**OR**–

**•** Double-click the HP Toolbox icon. It's on the desktop when you start your computer.

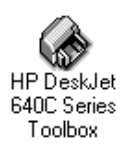

### <span id="page-10-2"></span><span id="page-10-0"></span>**Getting Help When Things Go Wrong**

### <span id="page-10-1"></span>**Solving Common Problems**

It's frustrating when things go wrong. This section contains tips that can help you determine what the problem is and how to fix it.

### **USB Problems**

*USB Installation.* If you accidentally cancelled the USB installation the first time you connected your HP DeskJet printer to your computer, follow these instructions to redisplay the USB installation screens:

- **1.** Disconnect the USB cable from your printer.
- **2.** Insert the printer software CD (or Disk 1 if you have diskettes) into your computer.
- **3.** Click **Start** ➔ **Run**.
- **4. Browse** to the CD or diskette drive. Select **Setup**, and then click **Open**.
- **5.** The **setup.exe** file will appear in the dialog box. Click **OK**.
- **6.** Select the **Remove HP DeskJet 640C Series Software** option.
- **7.** Connect the USB cable to your printer again. The USB installation screen should appear again.
- **8.** Continue with Step 8 on your *Quick Start Poster*.

*Printer not responding.* Make sure Windows 98 is running and your computer is connected using a USB cable. If you do not have Windows 98, you need to use a parallel cable.

### *USB is not enabled.*

- **1.** In Windows 98, click **Start** ➔ **Settings** ➔ **Control Panel**.
- **2.** Double-click the **System** icon.
- **3.** Click the **Device Manager** tab.
- **4.** Click the plus ( **+** ) icon next to the Universal Serial Bus Controller option. If you see a USB host controller and a USB root hub listed, USB is probably enabled. If you do not see these devices listed, refer to your computer's documentation or contact the manufacturer for more information on enabling and setting up USB.
- **5.** If you cannot enable USB, you can always use a parallel cable to connect your printer's parallel port to your computer.

*Cable connections*. Make sure your USB cable is connected properly. Disconnect and then reconnect the USB cable from your printer, making sure that it is securely attached.

*Printing speed.* When operated on a USB chain, your printer may become slower if other USB devices or software applications are being used while you're printing. For optimal print performance, avoid using other devices in the USB chain while printing.

*USB hub.* If you have connected your printer to a USB hub, and the "Error Writing to USB Port" message appears, your printer isn't getting good data from the other device or hub. Connect the printer directly to the USB port on the computer.

*Unknown device.* If you get an "Unknown device is found" message when you install the USB software, disconnect the USB cable, uninstall the printer software (see page [20\)](#page-19-1), and turn off the computer and printer. Unplug the electrical power to the printer, then reconnect your printer and restart the USB software installation (see your *Quick Start Poster*).

*Error writing to LPT1.* You may not have plugged your USB cable in before installing the software.

- **1.** Disconnect the USB cable from your printer.
- **2.** Insert the printer software CD (or Disk 1 if you have diskettes) into your computer.
- **3.** Click **Start** ➔ **Run**.
- **4. Browse** to the CD or diskette drive. Select **Setup**, and then click **Open**.
- **5.** The setup.exe file will appear in the dialog box. Click **OK**.
- **6.** Select the **Remove HP DeskJet 640C Series software** option to remove the software.
- **7.** Connect the USB cable to your printer again. The USB installation screen should appear again.
- **8.** Repeat the "Install USB and printer software" step. See your *Quick Start Poster* or page 18 in your electronic *User's Guide*.

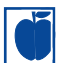

### **Parts of the document are missing or are in the wrong place**

*Paper orientation.* If the printing is positioned incorrectly on the page, make sure you've selected the correct orientation (**Portrait** or **Landscape**) on the **Features** tab of the HP print settings box.

*Paper size.* Make sure you have selected the correct paper size in the **Setup** tab of the HP print settings box.

*Alignment.* If the color ink and black ink don't line up on the printed page, align the print cartridges. In the HP Toolbox, click the **Printer Services** tab, and then click **Align the Print Cartridges**.

*Paper loading.* If the printing is slanted or skewed, try reloading the paper. Make sure the paper adjusters fit snugly against the media.

*Margin settings.* If text is running off the edge of the page:

- **•** Make sure the margins are set correctly in your software program.
- **•** Make sure the elements in your document fit within the printable area of the page.
- **•** Make sure you've selected the right paper size on the **Setup** tab of the HP print settings box.

*Colors.* If the colors are wrong or missing:

- **•** Clean your tri-color print cartridge. In the HP Toolbox, click the **Printer Services** tab, and then click **Clean the Print Cartridges**.
- **•** Replace the tri-color print cartridge.
- **•** Check **Print in Grayscale** to clear this option on the **Advanced** tab of the HP print settings box.

*Communications.* If meaningless characters are printing on your page, the computer might have lost communication with your printer. Try turning your computer and printer off and then turn them on again. If the problem persists, make sure all cables are securely attached.

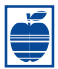

### **The print quality is poor**

*Cartridges.* If ink is smearing, streaking, or is splotchy:

- **•** You might need to clean the print cartridges. See the HP Toolbox for instructions.
- **•** You might need to replace the print cartridges. See the HP Toolbox for instructions.
- Make sure you have removed the protective piece of vinyl tape from the print cartridges.
- **•** If the color and black ink aren't lining up on the printed page, go to the HP Toolbox and click **Align the Print Cartridges**.

**Paper.** If the printing is faded or the colors are dull or bleeding into each other, make sure:

- **•** you're using paper intended for inkjet printers.
- **•** you've loaded the paper print side down.
- **•** you have selected the correct paper type on the **Setup** tab of the HP print settings box.

Ink. You can control the amount of ink on the page by changing the **Print Quality**.

- **•** If you have smearing, you may be using too much ink. On the **Setup** tab of the HP print settings box, click **Normal** or **Draft** instead of **Best**. You can also reduce the amount of ink by using the **Ink Volume** slider on the **Advanced** tab.
- **•** You may be printing in **Draft** mode. Click **Normal** or **Best** on the **Setup** tab of the HP print settings box.

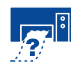

### **No page came out of the printer**

*Be patient.* Complex documents, such as color photographs, take a while to print. Check the power light; if it's blinking, the printer is processing information.

*Power.* Make sure the printer is on (the power light on the front of your printer should be on) and that all connections are firm.

*Cover.* Make sure the top cover of the printer is closed.

*Blinking lights.* See ["What the Buttons and Lights](#page-14-0)  [Do"](#page-14-0) on page [15.](#page-14-0)

**Paper.** Make sure you put the paper in the IN tray correctly.

*Print cartridges.* Make sure both print cartridge cradles contain properly installed cartridges with the correct HP part number.

*Printer not responding*. If you are using a parallel port on the printer you might be using the wrong cable (HP IEEE 1284-compliant). If you have the correct cable, turn off the printer and then turn it back on.

*"There is a problem" message*. Perform the steps in the box and click **Retry**. If the box reappears, click **Skip**. If the printer is connected to the computer with a parallel cable, be sure you are using a bi-directional HP IEEE 1284-Compliant Parallel Interface Cable.

### **A blank page came out of the printer**

*Tape.* Make sure you've removed the protective pieces of vinyl tape on the print cartridges.

*Default printer.* Make sure you've selected the HP DeskJet 640C Series printer as the default printer.

*Ink.* You may have run out of ink. Replace the cartridges.

*Faxes*. If you've received an electronic fax at your computer and the printer prints a blank page when you try to print the fax, try saving the fax in a graphic format (such as TIF). Then place it in a word-processing document, and print from there.

### <span id="page-13-0"></span>**Clearing Paper Jams**

When a paper jam occurs, the Power  $\theta$  and Resume  $\Box$  lights alternately flash. Follow these instructions to clear a paper jam.

- **1.** Turn off the printer.
- **2.** Open the top cover and remove the OUT tray.
- **3.** Pull the jammed paper out of the printer. Remove all torn pieces from the paper path.

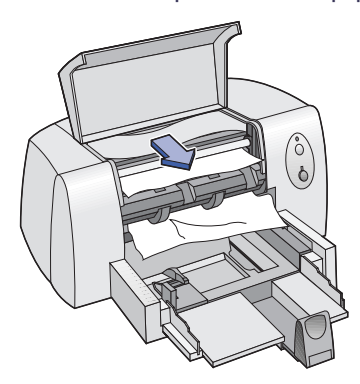

- **4.** Remove any wrinkled or torn paper from the IN tray.
- **5.** Reload the paper.
- **6.** Replace the OUT tray and close the top cover.
- **7.** Turn on the printer.

### <span id="page-14-0"></span>**What the Buttons and Lights Do**

There are two buttons and three lights on the front of the printer. In general, the lights indicate when the printer is operating correctly or when it needs attention from you. The buttons are used to control the printer.

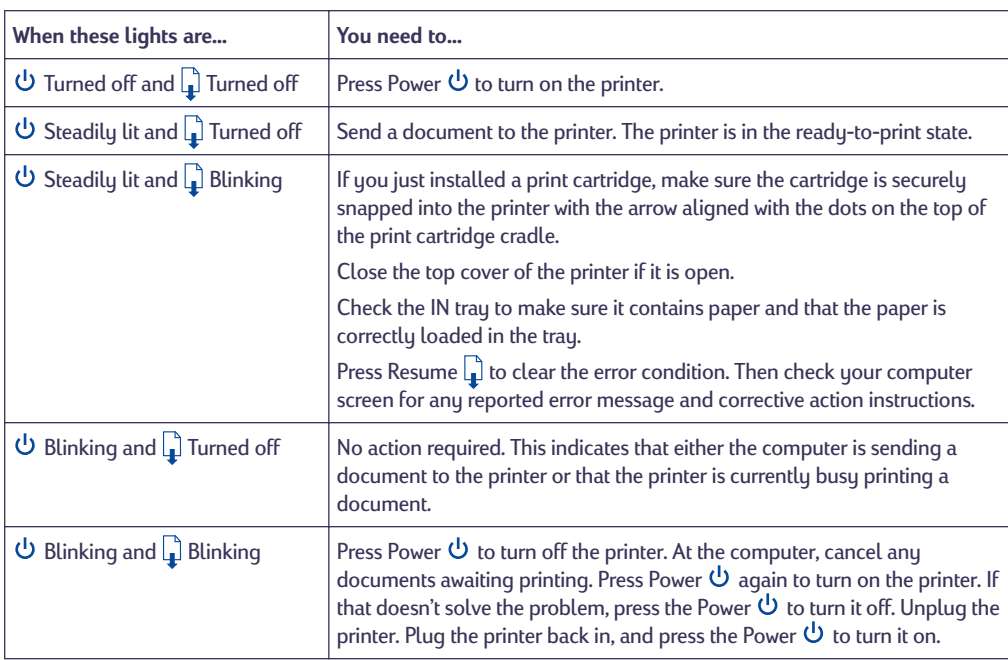

### **HP Customer Care**

<span id="page-15-0"></span>HP DeskJet printers set the standard for quality and reliability, so you have made an excellent choice. Should you need help, however, HP Customer Care's award-winning service and support is nearby to provide expert advice on using your HP printer or to answer specific questions about a problem you are having. Whether online or by phone, you'll find the support you need—and you'll find it fast.

<span id="page-15-1"></span>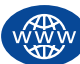

### **HP Customer Care Online**

Click your way to a quick solution! **HP Customer Care Online** is a great place to go for answers to questions about your HP products. You'll get instant access to everything from helpful printing tips to the latest product and software updates—24 hours a day, seven days a week, all at no charge to you.

If you have a modem connected to your computer and subscribe to an online service or have direct access to the Internet, you can obtain a wide variety of information about your printer at the following web sites:

### **English:**

http://www.hp.com/support/home\_products

### **French:**

http://www.hp.com/cposupport/fr

### **German:**

http://www.hp.com/cposupport/de

### **Japanese:**

http://www.jpn.hp.com/CPO\_TC/eschome.htm

### **Korean:**

http://www.hp.co.kr/go/support

### **Portuguese:**

http://www.hp.com/cposupport/pt

### **Spanish:**

http://www.hp.com/cposupport/es

### **Simplified Chinese:** http://www.hp.com.cn/go/support **Traditional Chinese:** http://support.hp.com.tw/psd

From HP Customer Care Online you can link to **HP Customer Care User Forums** and **HP Customer Care Email**.

### **HP Customer Care User Forums**

They're friendly. They're informative. Check out our online user forums. Simply review existing messages left by other HP users to find the answers you're looking for. You can also post your questions, then check back later for ideas and suggestions from knowledgeable users and system operators.

### **HP Customer Care by Email**

Connect with HP via email and receive a personal reply from an HP Customer Care service technician. Responses are normally provided within 24 hours of receipt (excluding holidays). A great option for those non-urgent questions.

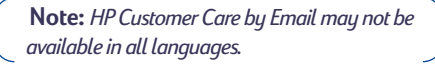

# **English**

### **Printer Software**

Printer software (also referred to as a printer driver) allows your printer to talk with your computer. HP provides printer software and software updates for Windows 3.1*x*, 95, 98, NT 4.0, and Windows 2000. For MS-DOS printer software, contact the manufacturer of your software program. The table below shows several options for getting printer software.

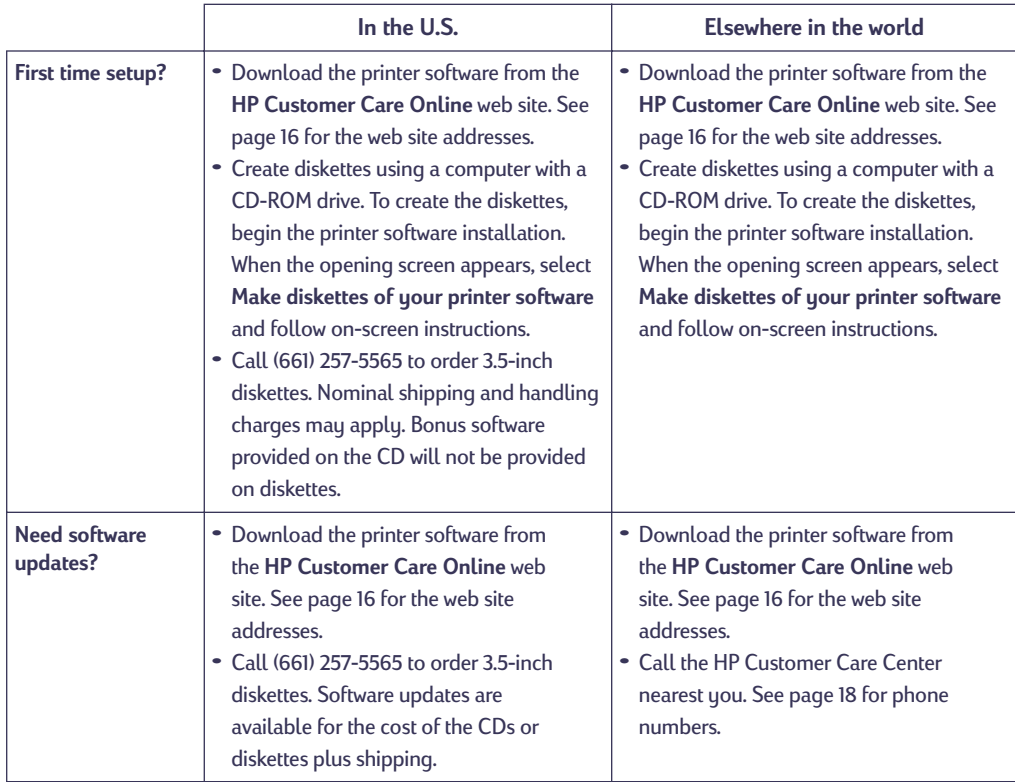

<span id="page-17-0"></span>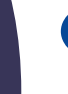

### **HP Customer Care by Phone**

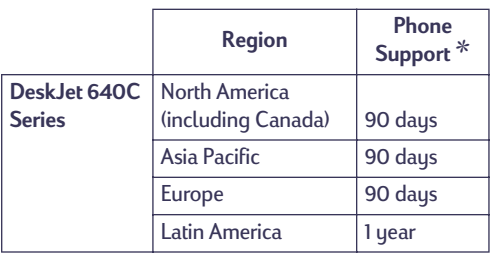

✻*Long distance charges may apply in different regions.*

Before placing a call for help, please make sure that:

- **1.** You have checked your *Quick Start Poster* and this *Reference Manual* for installation and troubleshooting tips.
- **2.** You have checked **HP Customer Care Online** for product help. See page [16](#page-15-1) for HP web site addresses.
- **3.** If you cannot solve your problem using the above, then call an HP service technician while you're in front of your computer and printer. Before you call, be sure you have the following information:
	- Your printer's serial number (the label is on the back of the printer).
	- Your printer's model number (the label is on the front of the printer).

\_\_\_\_\_\_\_\_\_\_\_\_\_\_\_\_\_\_\_\_\_\_\_\_\_\_\_\_\_\_

\_\_\_\_\_\_\_\_\_\_\_\_\_\_\_\_\_\_\_\_\_\_\_\_\_\_\_\_\_\_

\_\_\_\_\_\_\_\_\_\_\_\_\_\_\_\_\_\_\_\_\_\_\_\_\_\_\_\_\_\_

\_\_\_\_\_\_\_\_\_\_\_\_\_\_\_\_\_\_\_\_\_\_\_\_\_\_\_\_\_\_

- The model of the computer.
- The version of the printer software.

Then we can help you with your questions immediately!

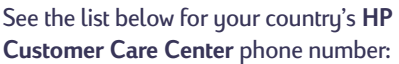

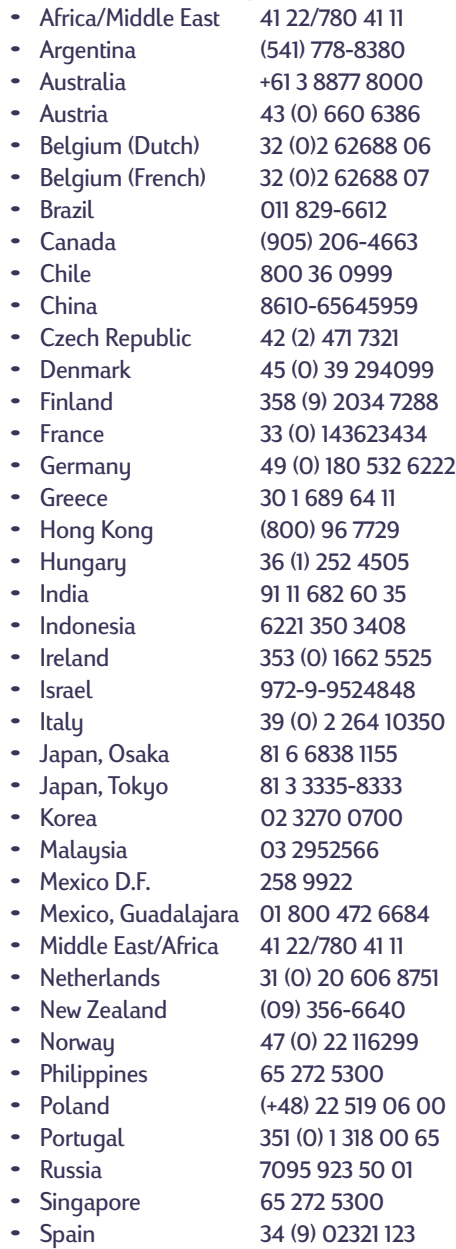

**English**

- **•** Sweden 46 (0) 8 6192170
- **•** Switzerland 41 (0) 84 8801111
- **•** Taiwan 886 2-2717-0055
- **•** Thailand (66-2) 661 4011
- **•** Turkey 90 1 224 59 25
- **•** United Kingdom 44 (0) 171 512 5202
- **•** U.S. (208) 344-4131
- **•** Venezuela 800 47 888
- 
- **•** Venezuela, Caracas 207 8488

### **After the Free Phone Support Period**

You can still get help from HP for a fee. Prices are subject to change without notice. [**HP Customer Care Online** help (page [16](#page-15-1)) on the internet is still available for free!]

- **•** For quick questions in the United States only, call (900) 555-1500. The charges are \$2.50 per minute and will not exceed \$25.
- **•** For calls from Canada, or for calls in the U.S. that you anticipate might be longer than ten minutes in length, call (800) 999-1148. The fee is US \$25 per call, charged to your Visa or MasterCard.
- **•** If, during your phone call, it is determined that your printer requires repair and you are within your printer's Limited Warranty period (see page [24](#page-23-0)), you will not be charged for the phone support service. However, for countries where the above toll-free phone numbers are not available, the regular long-distance charges may apply.

### **Extended Warranty Options**

If you would like to extend your printer coverage beyond the limited warranty period, you have the following options:

- **•** Consult your reseller to get extended coverage.
- **•** If your reseller does not offer service contracts, please call HP directly and ask about our HP Service Agreements. In the U.S., call (800) 446-0522; in Canada, call (800) 268-1221. For HP Service Agreements outside the U.S. and Canada, contact your local HP Sales Office.

**HP Customer Care Repair** If your HP printer is ever in need of repair, simply call the **HP Customer Care Center**. A trained service technician will diagnose the problem and coordinate the repair process for you. This service is free during your printer's standard warranty. Beyond the warranty period, repairs are charged on a time and materials basis.

### <span id="page-19-0"></span>**More About Your Printer**

### <span id="page-19-1"></span>**Uninstalling the Printer Software**

If you need to uninstall the printer driver for your HP DeskJet printer for any reason, perform **one** of the steps listed for your operating system. If something unexpected happened during installation, it is safest to run the uninstall utility directly from the CD rather than from the uninstall program that was installed on your hard drive.

### **For Windows 95, Windows 98, and Windows NT 4.0 do** *one* **of the following:**

- **•** From the *Start* menu, click *Programs*, click *HP DeskJet 640C Series*, and then click *HP DeskJet 640C Series Uninstall*.
- –**OR**–
- **•** From the *Start* menu, click *Settings*, click *Control Panel*, and then click *Add/Remove Programs*. Select *HP DeskJet 640C Series (Remove only)*.
- –**OR**–
- **•** Insert the CD into your computer and run **Setup.exe**. Select *Remove HP DeskJet 640C Series software*.

### **For Windows 3.1***x***, do** *one* **of the following:**

**•** In *Program Manager*, locate your HP DeskJet Series group. Double-click the Uninstall icon to uninstall your printer software.

–**OR**–

**•** Insert the CD into your computer and run **Setup.exe**. Select *Remove HP DeskJet 640C Series software*.

### <span id="page-19-2"></span>**Print Cartridges**

When buying replacement print cartridges, check the part numbers carefully so that you buy the correct print cartridge for your printer. The table below shows the correct part number and easy selection number for your printer model.

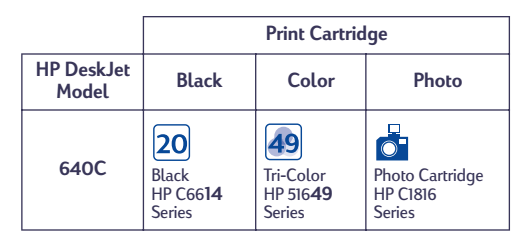

When either print cartridge runs out of ink, replace the empty print cartridge. If you do not have a new print cartridge, leave the empty print cartridge in the cradle until you can replace it. The printer does not print with only one print cartridge installed.

### **To replace a print cartridge:**

**1.** Turn on the printer, and open the top cover.

The print cartridge cradle moves to an accessible position, and the Resume  $\Box$  light flashes.

- **2.** Grasp the top of the empty print cartridge, pull it toward you until it pops loose. Lift the print cartridge out of the cradle and discard it.
- **3.** Remove the new print cartridge from its packaging and carefully remove the protective vinyl tape covering the ink nozzles.

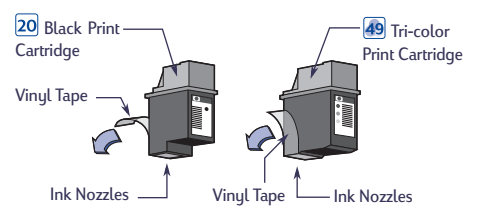

*WARNING: Do NOT touch the print cartridge ink nozzles or copper contacts. Touching these parts will result in clogs, ink failure, and bad electrical connections. Also, do NOT remove the copper strips; these are required electrical contacts.*

- **4.** Place the new cartridge into its cradle.
- **5.** Align the arrow on the print cartridge with the notch on top of the cradle, and push the arrow toward the notch until the print cartridge snaps into place.

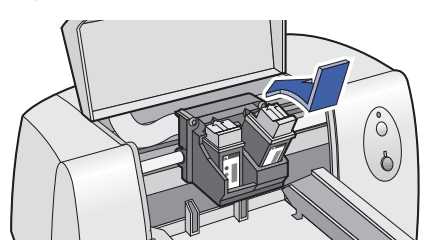

**6.** Close the top cover.

The print cartridge cradle returns to the home position on the right side of the printer, and the Resume light stops flashing.

**7.** Align the print cartridges.

For more information about the care and maintenance of your print cartridges, see the electronic *User's Guide*.

### <span id="page-20-0"></span>**Language Codes for DOS**

The language codes for locating the *dosread.txt* file on the printer software CD are listed below. This text file is in the **\<language code>\djcp\** directory on the printer software CD.

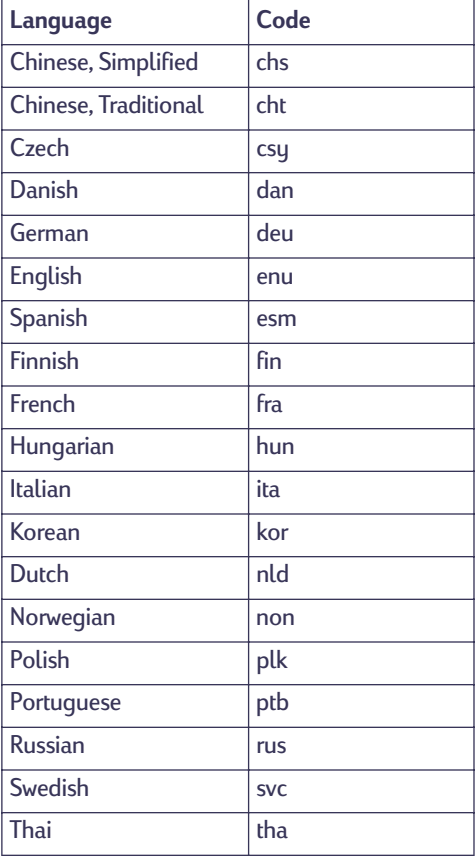

### <span id="page-21-0"></span>**Product Specifications**

#### **Printers**

HP DeskJet 640C printer model number C6464A HP DeskJet 640CL printer model number C6465A HP DeskJet 642C printer model number C6466A

#### **Print technology**

Drop-on-demand thermal inkjet printing

#### **Print speeds**

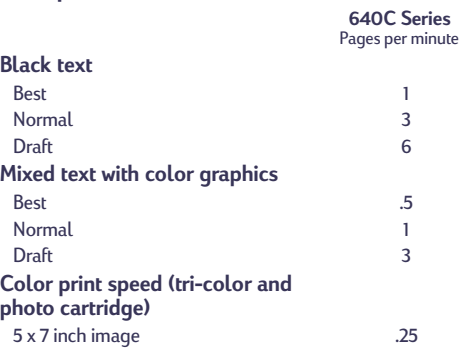

### **Black True Type™ text resolution**

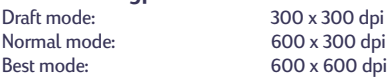

### **Color resolution (black and tri-color cartridges)**

300 x 300 dpi on plain paper 600 x 300 dpi black and color (on glossy paper, transparency film, and premium paper)

### **Color resolution (tri-color and photo cartridges)**

600 x 300 dpi with 6 inks, using PhotoREt Technology and all paper types (Best and Normal modes)

#### **MS-DOS (graphics)**

Full-page 75, 150, 300 dpi

**Printer command language** HP PCL Level 3

#### **Standard Character Sets**

United Kingdom (ISO 4), German (ISO 21), French (ISO 69), Italian (ISO 15), Danish/Norwegian (ISO 60), Swedish (ISO 11), Spanish (ISO 17), ANSI ASCII (ISO 6), Legal, PC-8, Roman-8, PC-850, PC-8 Danish/Norwegian, ECMA-94, Latin 1 (ISO 8859/1), PC-852, Latin 2 (ISO 8859/2), Latin 5 (ISO 8859/9), and PC-8 Turkish

#### **Vertical Alignment**

± 0.002 in

### **Built-in (internal) fonts**

#### **Courier (portrait and landscape orientations)**

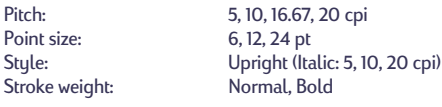

6, 12, 24 pt Normal, Bold

(Upright only): 4.75, 9.5, and 19 pt

### **CG Times (portrait and landscape orientations)**

Pitch: Proportional<br>Point size: 5.6.7.8.10.1 Point size: 5, 6, 7, 8, 10, 12, 14 pt<br>Stule: Upright Italic Upright, Italic<br>Normal, Bold

for 16.67 cpi

#### **Letter Gothic (portrait and landscape orientations)**

Point and pitch: 6, 12, and 24 pt for 6, 12 and 24 cpi Style: Upright Stroke weight: Normal, Bold

Stroke weight:

### **Univers (portrait and landscape orientations)**

Pitch: Proportional<br>Point size: 5, 6, 7, 8, 10, 1 5, 6, 7, 8, 10, 12, 14 pt Style: Upright (Italic: 5, 6, 10, 12 pt) Stroke weight: Normal, Bold

### **Software compatibility**

MS Windows 3.1*x*, 95, 98, and NT 4.0 MS-DOS applications Mac OS 8.1 or above (USB-connected Macintosh only)

### **Reliability**

20,000 hours MTBF 1,000 total pages per month maximum

### **Buttons/lights**

Resume button and light Power button and light

#### **I/O interface**

Centronics parallel, IEEE-1284-compliant with 1284-B receptacle (Bi-Tronics, ECP) Universal Serial Bus

#### **Printer memory**

512 KB built-in RAM 32 KB receive buffer

#### **Dimensions**

Width: 436 mm (17.2 in) Height: 199 mm (7.9 in) Depth: 405 mm (16 in)

### **Weight**

5.3 kg (11.6 lbs)

#### **Power requirements**

Power Adapter (universal input)<br>Input Voltage: Input Voltage: 100 to 240 VAC (±10%)<br>
Input Frequency: 50 to 60 Hz (±3 Hz)  $50$  to 60 Hz ( $±3$  Hz) Automatically accommodates the world-wide range of AC line voltages and frequencies. There is no on/off switch on the power adapter.

### **Operating environment**

Maximum operating conditions:<br>Temperature 41 to 104° Temperature 41 to 104° F, 5 to 40° C<br>Humidity 10 to 80% RH noncono 10 to 80% RH noncondensing Recommended operating conditions for best print quality:<br>Temperature 59 to 95° F or 15 to 35° C Temperature 59 to 95° F or 15 to 35° C<br>Humidity 20 to 80% RH nonconde 20 to 80% RH noncondensing Storage conditions:<br>Temperature  $-40$  to  $140^{\circ}$  F,  $-40$  to 60 $^{\circ}$  C Declared noise emissions in accordance with ISO 9296:

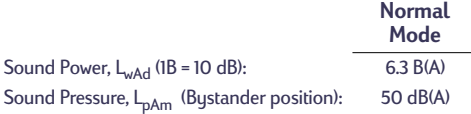

### **Power consumption**

2 watts maximum when off 2.5 watts maximum nonprinting 23 watts maximum when printing

#### **Recommended media weight**

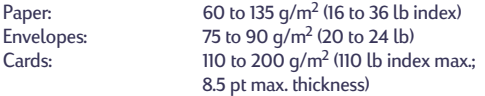

### **Media handling**

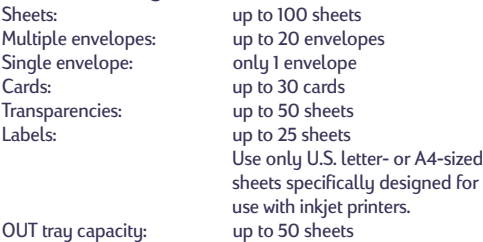

#### **Printable paper sizes**

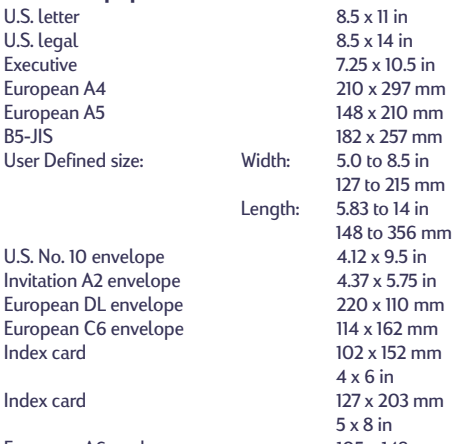

European A6 card<br>Japanese Hagaki Postcard 100 x 148 mm Japanese Hagaki Postcard

**English**

### <span id="page-23-0"></span>**Limited Warranty Statement**

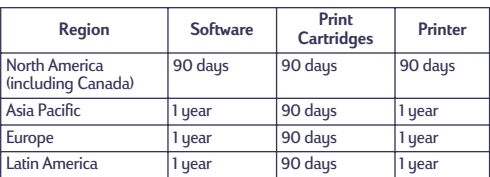

### **A. Extent of Limited Warranty**

- 1. Hewlett-Packard (HP) warrants to the end-user customer that the HP products specified above will be free from defects in materials and workmanship for the duration specified above, which duration begins on the date of purchase by the customer. Customer is responsible for maintaining proof of date of purchase.
- 2. For software products, HP's limited warranty applies only to a failure to execute programming instructions. HP does not warrant that the operation of any product will be uninterrupted or error free.
- 3. HP's limited warranty covers only those defects which arise as a result of normal use of the product, and do not apply to anu:
	- a. Improper or inadequate maintenance or modification; b. Software, interfacing, media, parts, or supplies not
	- provided or supported by HP; or
	- c. Operation outside the product's specifications.
- 4. For HP printer products, the use of a non-HP ink cartridge or a refilled ink cartridge does not affect either the warranty to the customer or any HP support contract with the customer. However, if printer failure or damage is attributable to the use of a non-HP or refilled ink cartridge, HP will charge its standard time and materials charges to service the printer for the particular failure or damage.
- 5. If HP receives, during the applicable warranty period, notice of a defect in any software, media, or ink cartridge product which is covered by HP's warranty, HP shall replace the defective product. If HP receives, during the applicable warranty period, notice of a defect in any hardware product which is covered by HP's warranty, HP shall either repair or replace the defective product, at HP's option.
- 6. If HP is unable to repair or replace, as applicable, a defective product which is covered by HP's warranty, HP shall, within a reasonable time after being notified of the defect, refund the purchase price for the product.
- 7. HP shall have no obligation to repair, replace, or refund until the customer returns the defective product to HP.
- 8. Any replacement product may be either new or like-new, provided that it has functionality at least equal to that of the product being replaced.
- 9. HP's limited warranty is valid in any country where the covered HP product is distributed by HP except for the Middle-East, Africa, Argentina, Brazil, Mexico, Venezuela, and France's "Departments d'Outre-Mer"; for those excepted areas, the warranty is valid only in the country of purchase. Contracts for additional warranty services, such as on-site service, may be available from any authorized HP service facility in countries where the product is distributed by HP or by an authorized importer.

### **B. Limitations of Warranty**

TO THE EXTENT ALLOWED BY LOCAL LAW, NEITHER HP NOR ITS THIRD PARTY SUPPLIERS MAKE ANY OTHER WARRANTY OR CONDITION OF ANY KIND, WHETHER EXPRESS OR IMPLIED, WITH RESPECT TO THE HP PRODUCTS, AND SPECIFICALLY DISCLAIM THE IMPLIED WARRANTIES OR CONDITIONS OF MERCHANTABILITY, SATISFACTORY QUALITY, AND FITNESS FOR A PARTICULAR PURPOSE.

### **C. Limitations of Liability**

- 1. To the extent allowed by local law, the remedies provided in this Warranty Statement are the customer's sole and exclusive remedies.
- TO THE EXTENT ALLOWED BY LOCAL LAW, EXCEPT FOR THE OBLIGATIONS SPECIFICALLY SET FORTH IN THIS WARRANTY STATEMENT, IN NO EVENT SHALL HP OR ITS THIRD PARTY SUPPLIERS BE LIABLE FOR DIRECT, INDIRECT, SPECIAL, INCIDENTAL, OR CONSEQUENTIAL DAMAGES, WHETHER BASED ON CONTRACT, TORT, OR ANY OTHER LEGAL THEORY AND WHETHER ADVISED OF THE POSSIBILITY OF SUCH DAMAGES.

### **D. Local Law**

- This Warranty Statement gives the customer specific legal rights. The customer may also have other rights which vary from state to state in the United States, from province to province in Canada, and from country to country elsewhere in the world.
- 2. To the extent that this Warranty Statement is inconsistent with local law, this Warranty Statement shall be deemed modified to be consistent with such local law. Under such local law, certain disclaimers and limitations of this Warranty Statement may not apply to the customer. For example, some states in the United States, as well as some governments outside the United States (including provinces in Canada), may:
	- a. Preclude the disclaimers and limitations in this Warranty Statement from limiting the statutory rights of a consumer (e.g., the United Kingdom);
	- b. Otherwise restrict the ability of a manufacturer to enforce such disclaimers or limitations; or
	- c. Grant the customer additional warranty rights, specify the duration of implied warranties which the manufacturer cannot disclaim, or not allow limitations on the duration of implied warranties.
- 3. FOR CONSUMER TRANSACTIONS IN AUSTRALIA AND NEW ZEALAND, THE TERMS IN THIS WARRANTY STATEMENT, EXCEPT TO THE EXTENT LAWFULLY PERMITTED, DO NOT EXCLUDE, RESTRICT, OR MODIFY, AND ARE IN ADDITION TO, THE MANDATORY STATUTORY RIGHTS APPLICABLE TO THE SALE OF HP PRODUCTS TO SUCH CUSTOMERS.

### **HP Year 2000 Warranty**

Subject to all of the terms and limitations of the HP Limited Warranty Statement stated above, HP warrants that this HP Product will be able to accurately process date data (including, but not limited to, calculating, comparing, and sequencing) from, into, and between the twentieth and twenty-first centuries, and the years 1999 and 2000, including leap year calculations, when used in accordance with the Product documentation provided by HP (including any instructions for installing patches or upgrades), provided that all other products (e.g., hardware, software, firmware) used in combination with such HP Product(s) properly exchange date data with it. The duration of the Year 2000 warranty extends through January 31, 2001.